<span id="page-0-1"></span><span id="page-0-0"></span>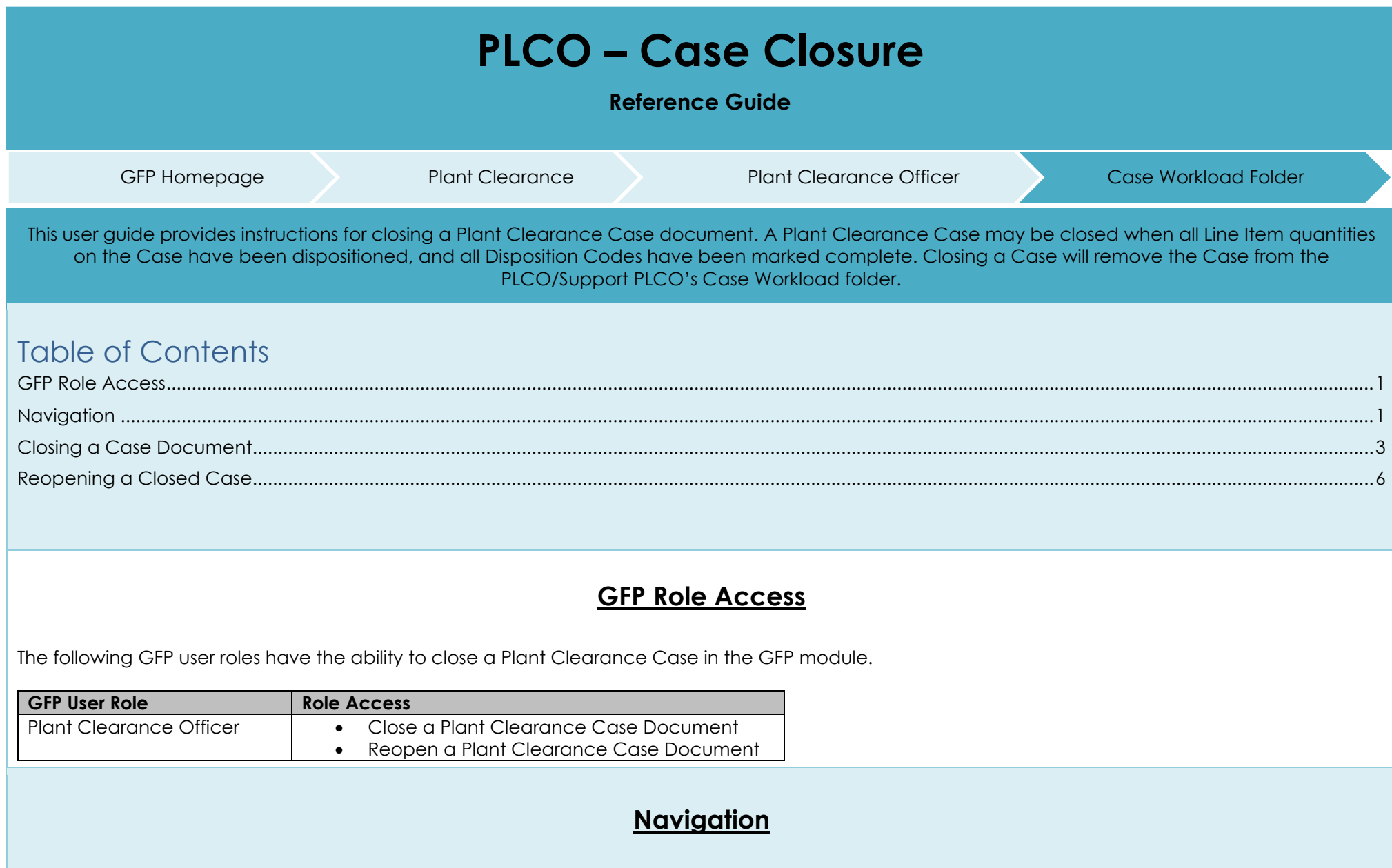

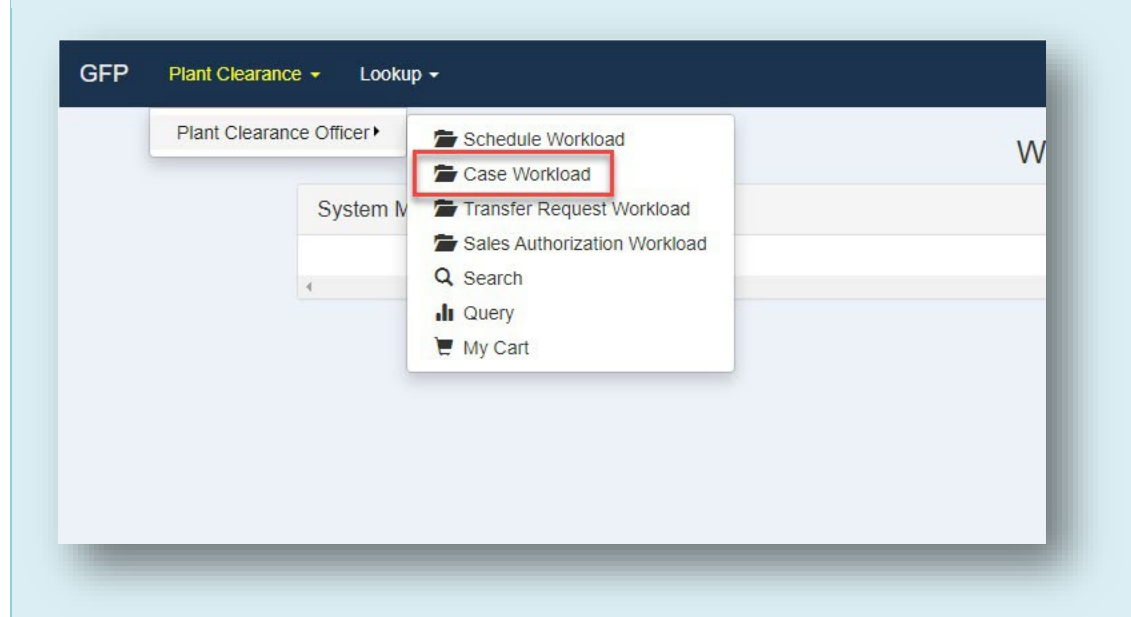

Within the GFP module, navigate to the Plant Clearance > Plant Clearance Officer dropdown menu and select the Case Workload folder.

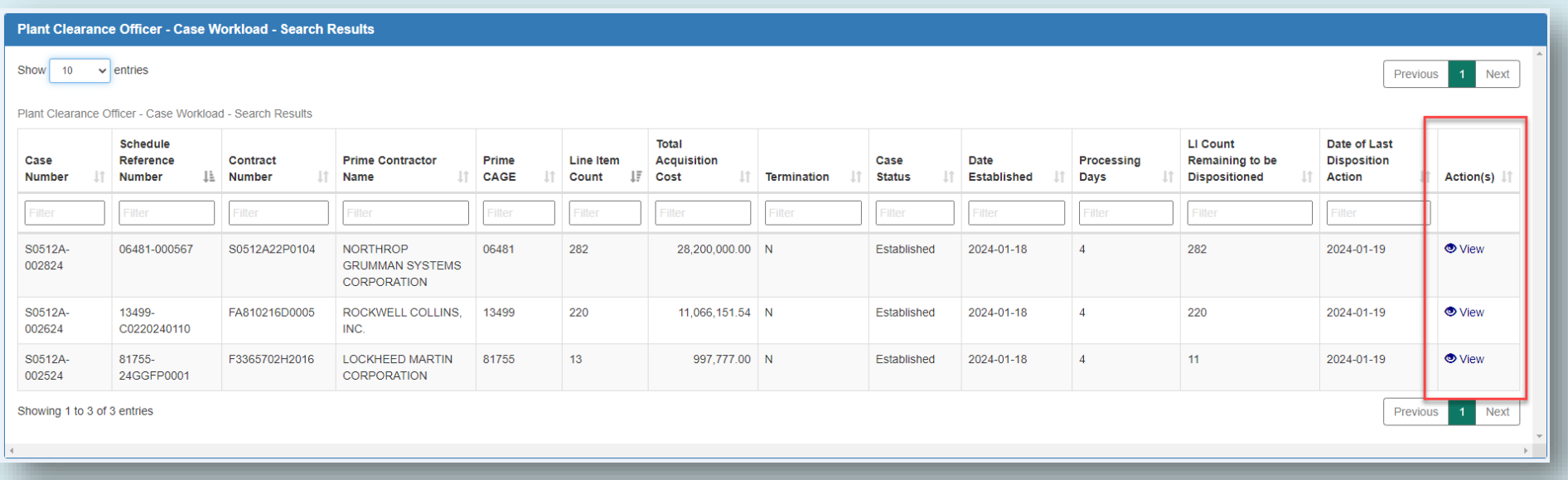

The Case Workload page is displayed with Cases in Established status. Cases in Pending status cannot be closed. Select the View link to open a Case for closure.

## **Closing a Case Document**

<span id="page-2-0"></span>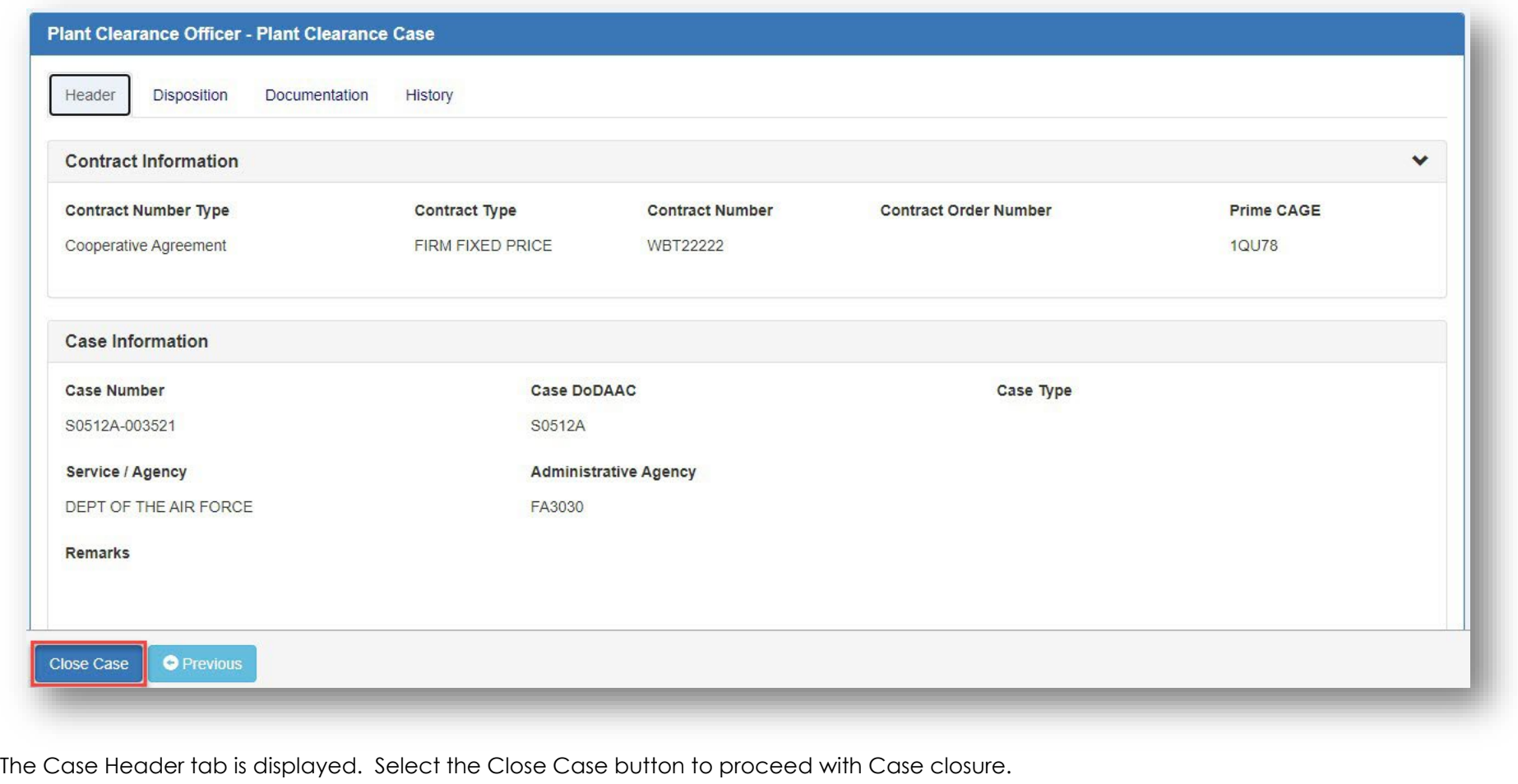

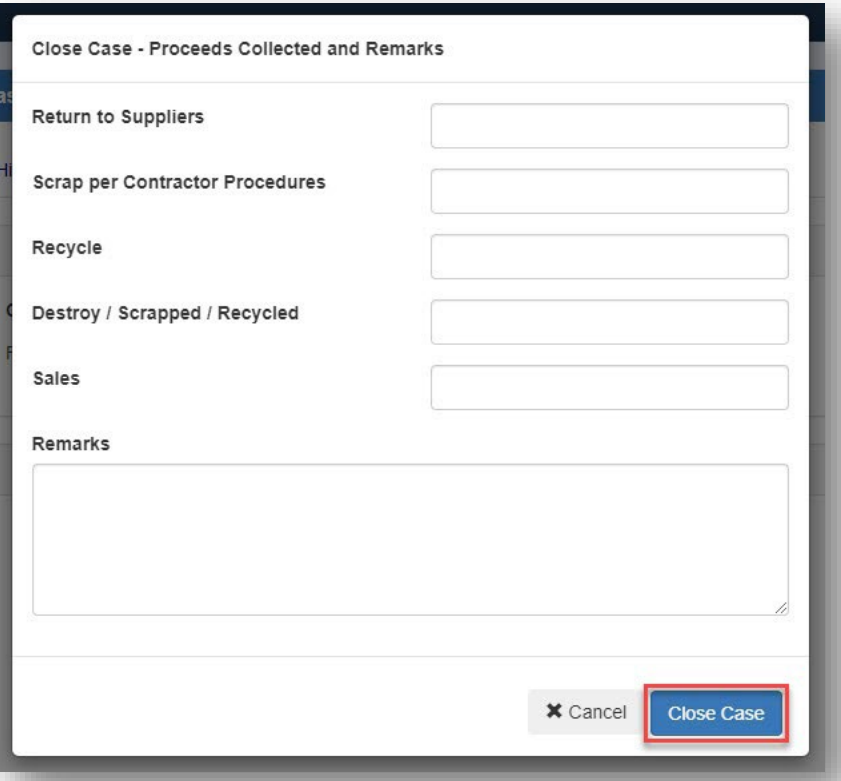

Enter all relevant Proceeds information of the Case closure. Proceeds will be captured within the Aggregation Summary section of the Case Summary PDF.

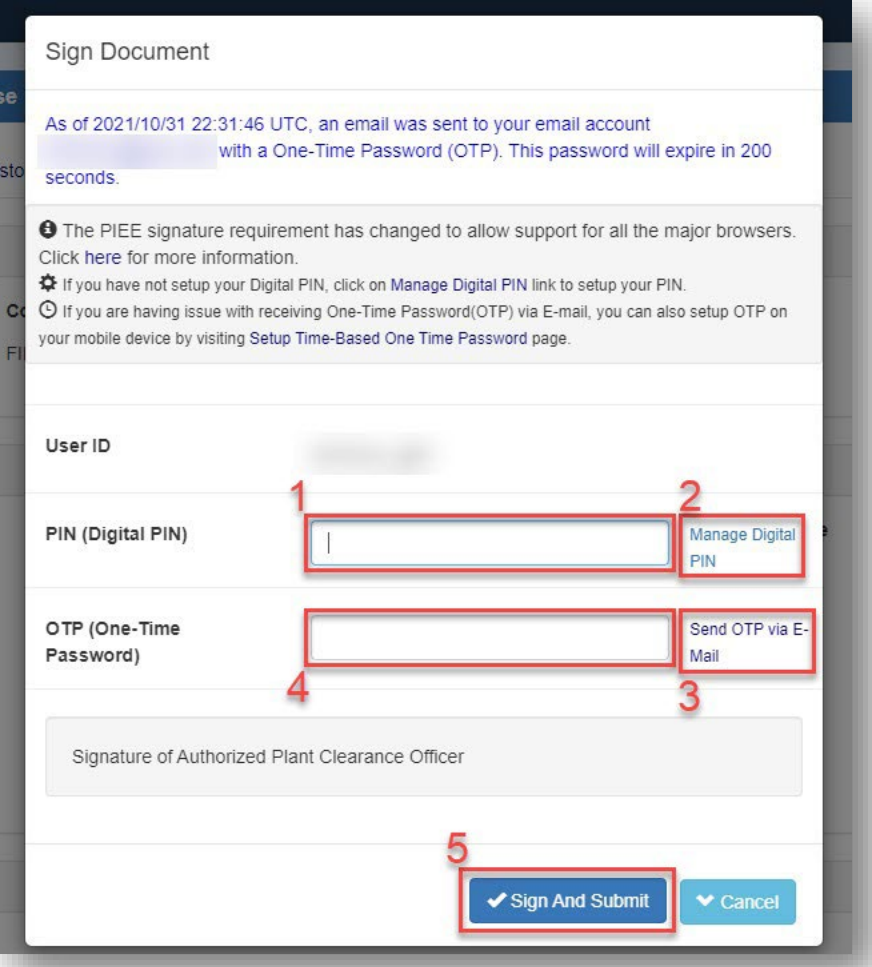

The digital signature modal is displayed. Signature is required upon Plant Clearance Case closure for historical and audit purposes.

- 1. Enter the user's established digital PIN.
- 2. If no PIN has been created, select the Manage Digital PIN link to create the PIN and return to the signature modal.
- 3. Select the Send OTP via E-Mail link to receive a temporary password to authorize signature.
- 4. Enter the One-Time Password sent to the user's email account registered in PIEE.
- 5. Select the Sign And Submit button to complete digital signature of the Case document.

Closing the Case document will remove it from the PLCO/Support PLCO's Case Workload folder and automatically upload the Case summary to EDA. The IUID Registry Lifecycle Event will be updated when a Line Item with a registered UII leaves DoD inventory (not when transferred to other DoD) upon case closure. The Contractors Accountable Quantity will be updated for any item associated to a Closed Case with a disposition value, and the GFP Position Report will be updated to ensure that the report reflects the accurate Line Item information.

## **Reopening a Closed Case**

<span id="page-5-0"></span>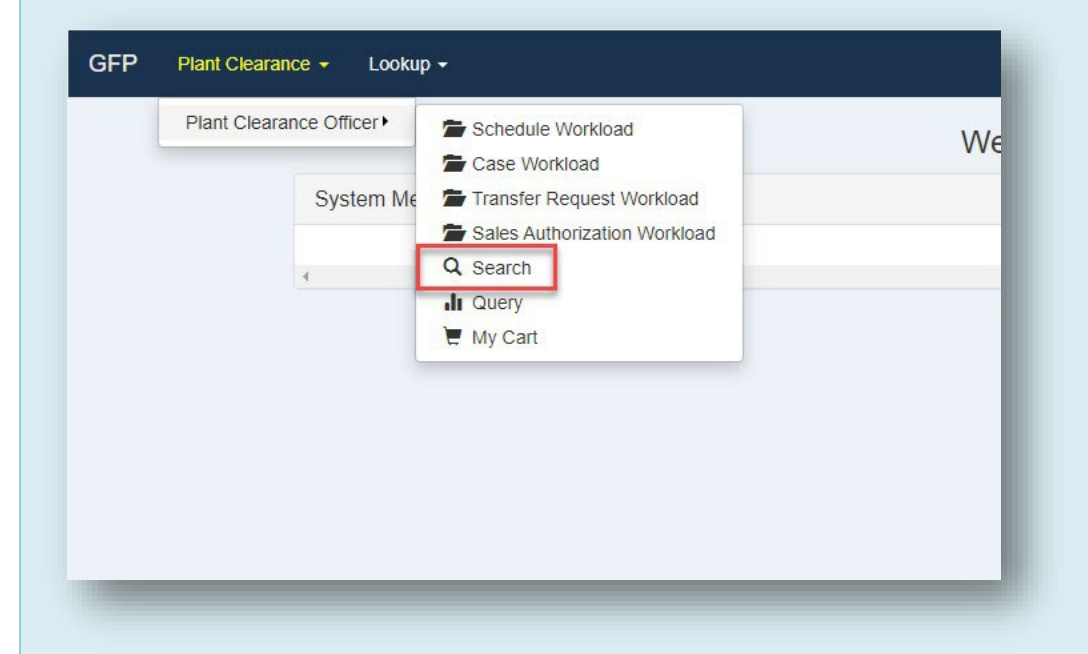

To reopen a closed Plant Clearance Case, select the Search option in the Plant Clearance > Plant Clearance Officer dropdown menu.

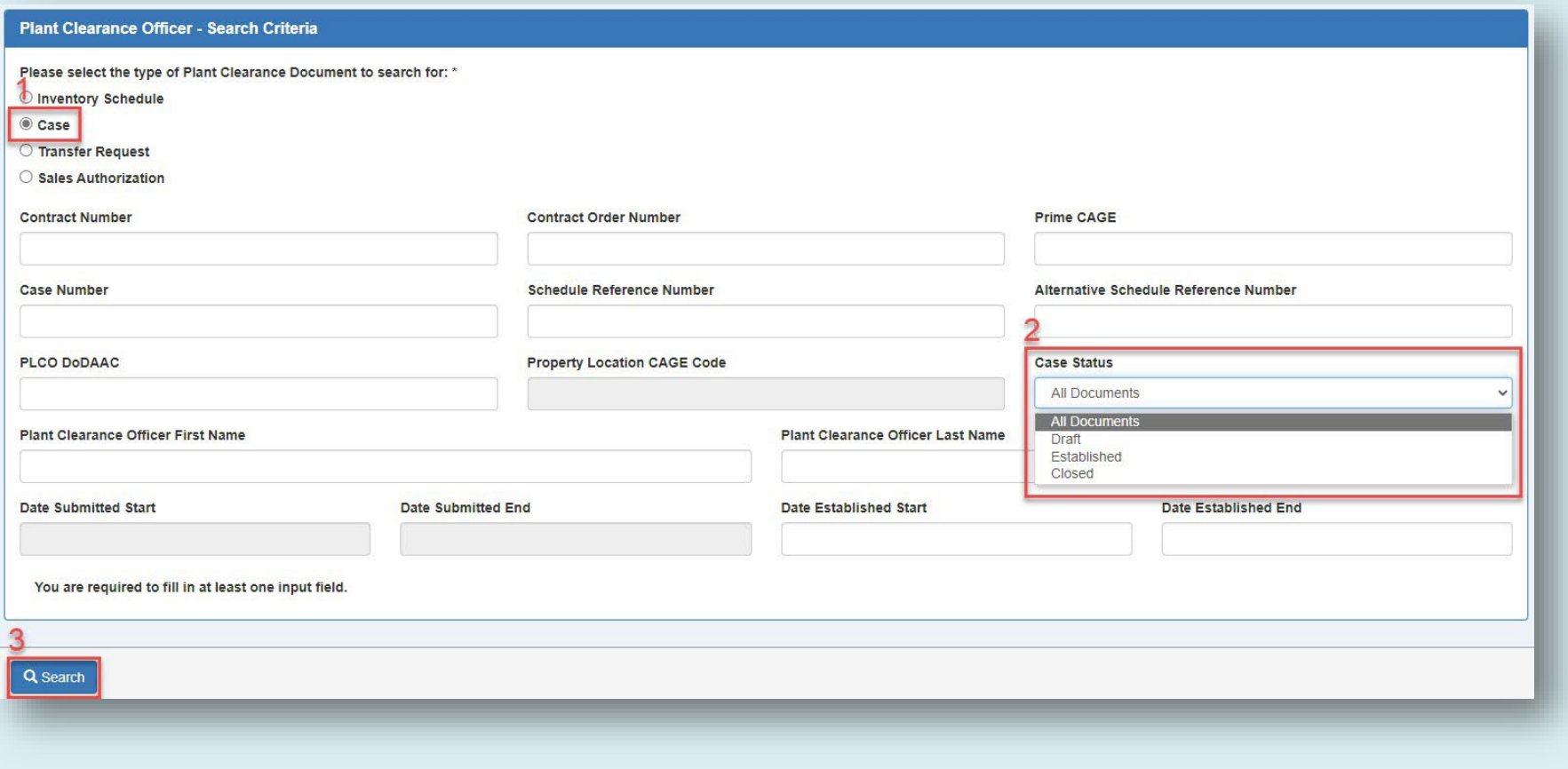

- 1. Select the Case radio button to restrict the search to Case documents.
- 2. Select the 'Closed' option in the Case Status dropdown menu.
- 3. Select the Search button.

## **Plant Clearance Officer - Search Results - Cases**

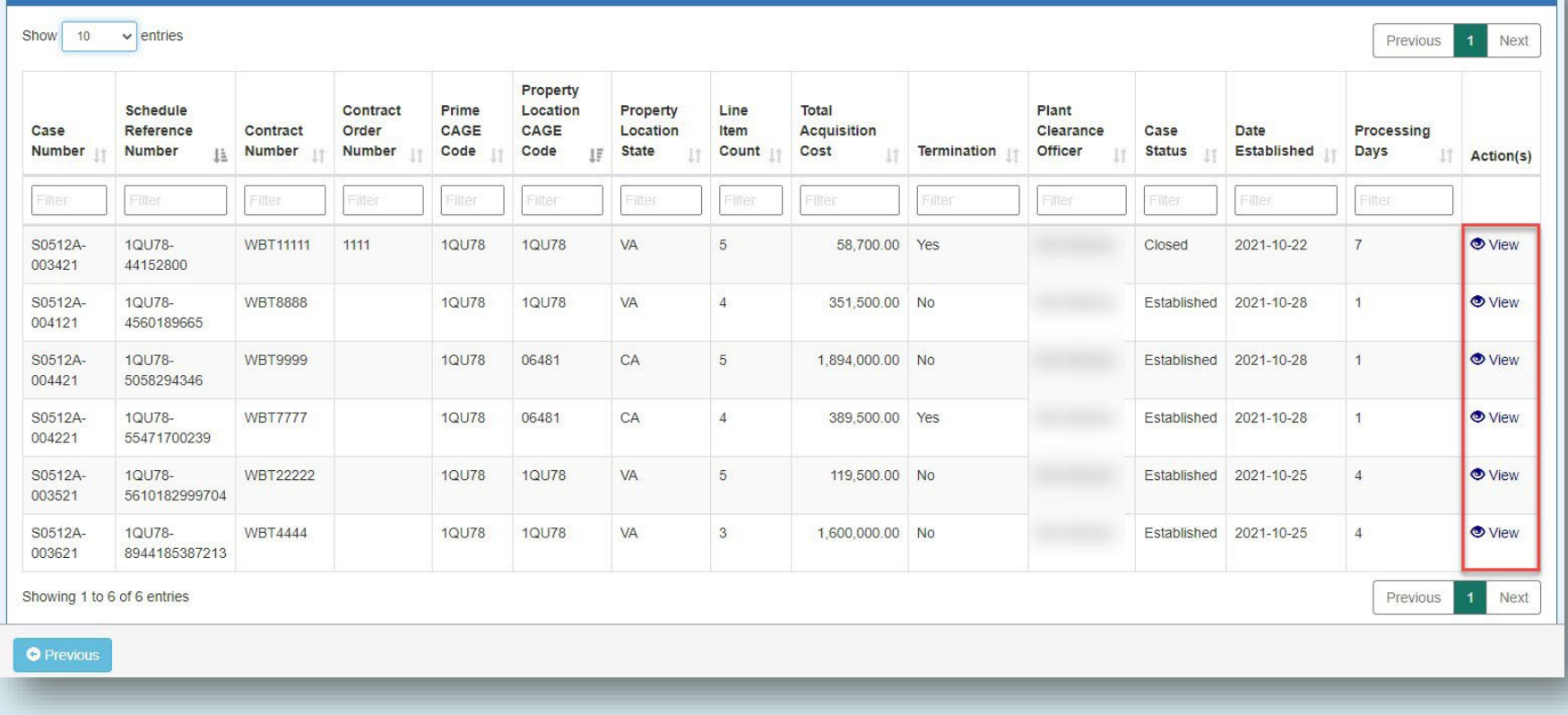

On the Case Search Results page, select the View link in the Action(s) column for the desired Case document.

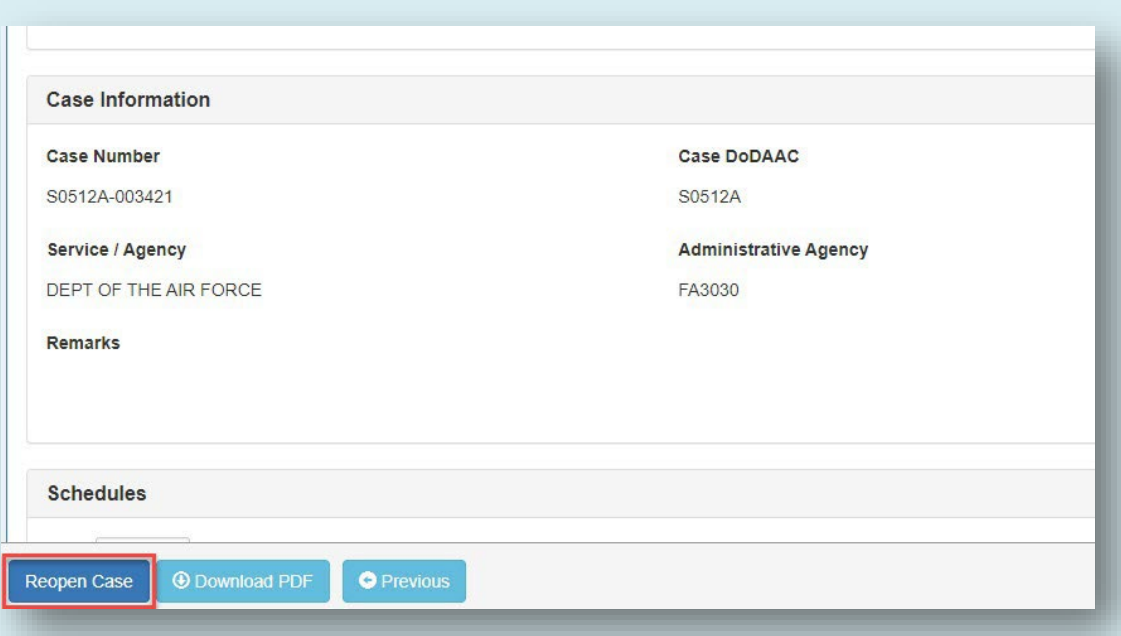

The user is navigated to the Plant Clearance Case document. Select the Reopen Case button to reopen the Case.

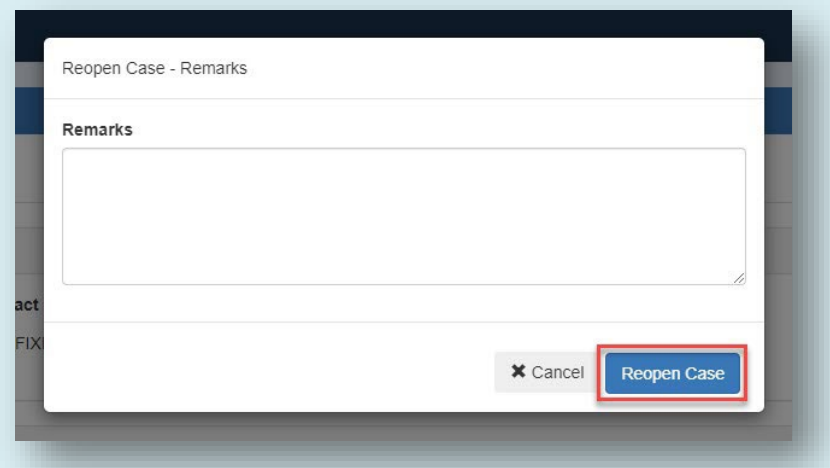

The Reopen Case – Remarks modal is displayed. Enter applicable remarks regarding reopening of the Case. Remarks entered will be displayed on the Case's History tab.

Reopened Cases will appear in the PLCO's Case Workload folder and will be ready for work. When a case is reopened, users will be permitted to change Disposition values on the Disposition tab.